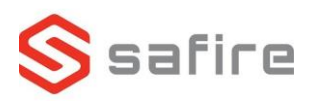

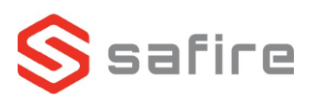

## **Safire videodørtelefon ringetryk** SF-VI111-IPW-1MF

- Tilslut videodørtelefon ringetryk til strøm og netværk via kabel.
- Hent *SADP tool* fra [www.safirecctv.com/download-center/](http://www.safirecctv.com/download-center/)
- Inde i SADP trykker du på *Refresh* og vælger kameraet Refresh • Angiv ny Admin kodeord og tryk på *Enable EasyConnect –* Enable EasyConnect Verification code er på labelen på bagsiden af dørtelefonen Enable DHCP • Aktiv *DHCP*, tast Admin koden og tryk på *Modify*.
- Installer *Guardian Vision* på mobilen og opret en Safire konto eller login med din eksisterende.
- Inde i appen trykker du på *+* symbolet i øverste højre hjørne.
- Tryk på *Manuel tilføjelse*
- Udfyld SN, det står på bagsiden af videodørtelefonen.
- Udfyld *Verification code*, den findes på bagsiden af videodørtelefonen.
- *Følg resten af guiden i Guardian Vision*.

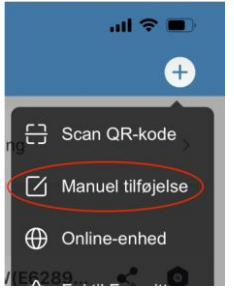

Se mere på www.Safirecctv.com

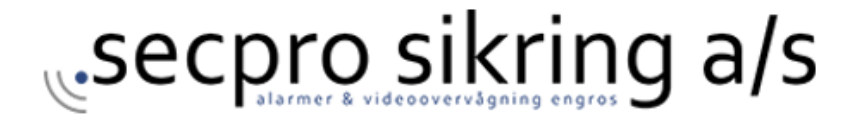